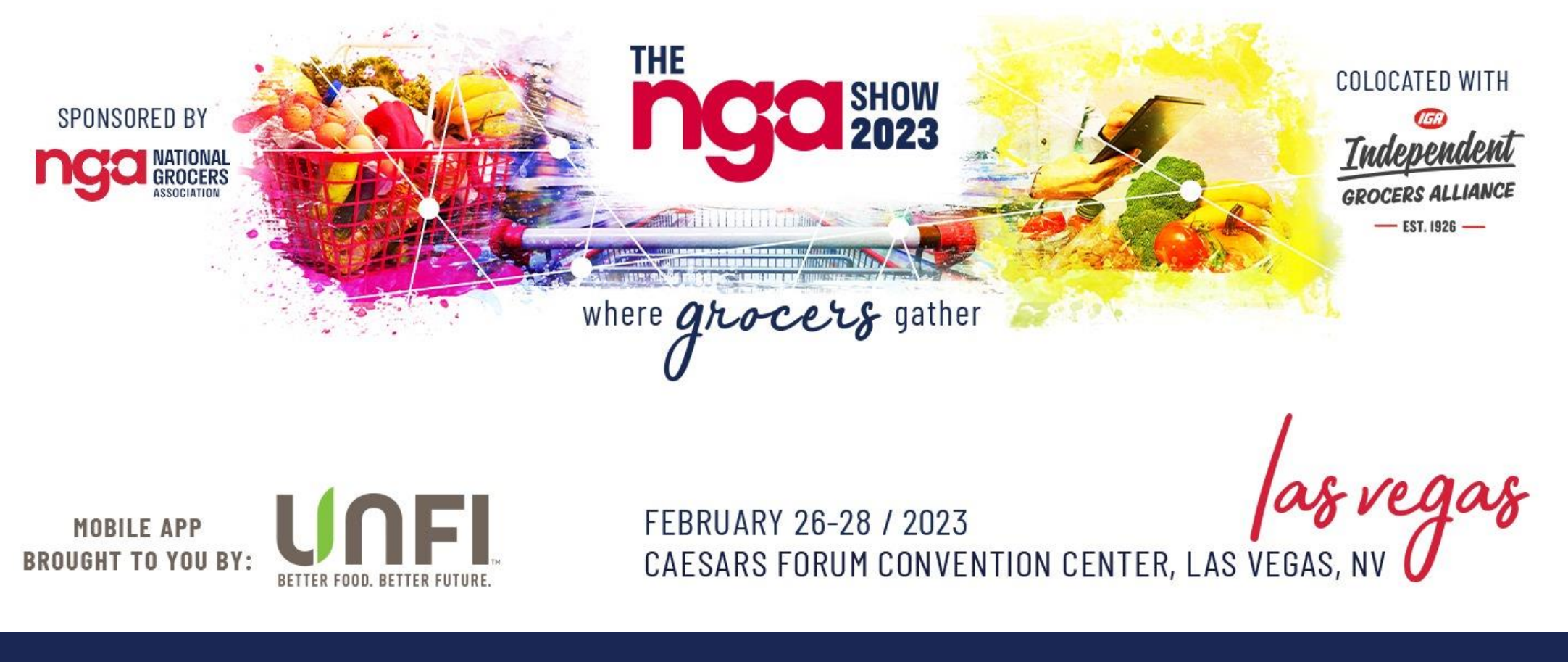

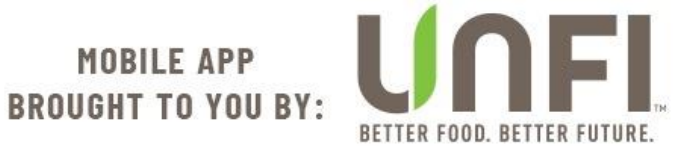

## Platform Guide

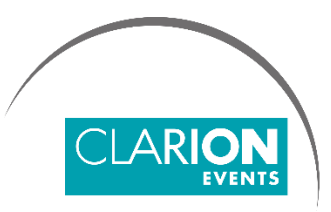

[The NGA Show 2023](https://www.thengashow.com/)

# **SUMMARY**

**Login** | Web, page 3

**Login** | Mobile App, page 4

**Confirm your Profile**, page 5

**Contact Sharing**, page 6

**Edit your Profile**, page 7

**Manage your Availability**, page 8

**Event/Conference Agenda,** page 9

**Meetings** | Requesting, page 10

**Meetings** | Accepting, page 11

#### For Sponsors Only **My Team**, page 12 **Inbound Leads**, page 13

**Meetings** | Requesting on behalf of a Team Member, page 14 **Meetings** | Accepting on behalf of a Team Member, page 15 **Export Contacts**, page 16

## LOGIN | Mobile App

• Navigate to the mobile app and click "**Login**" to access the mobile app.

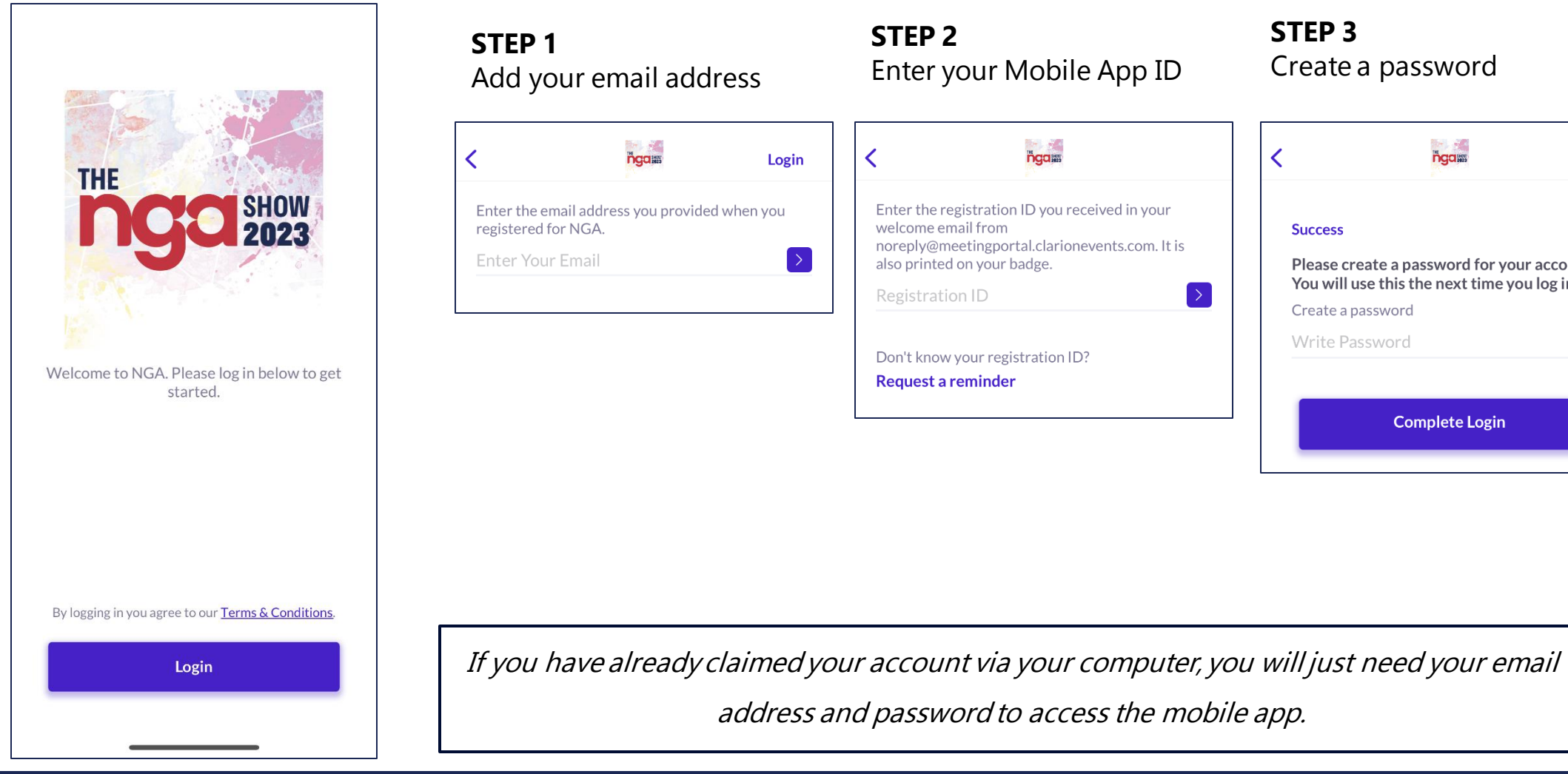

#### **STEP 3** Create a password

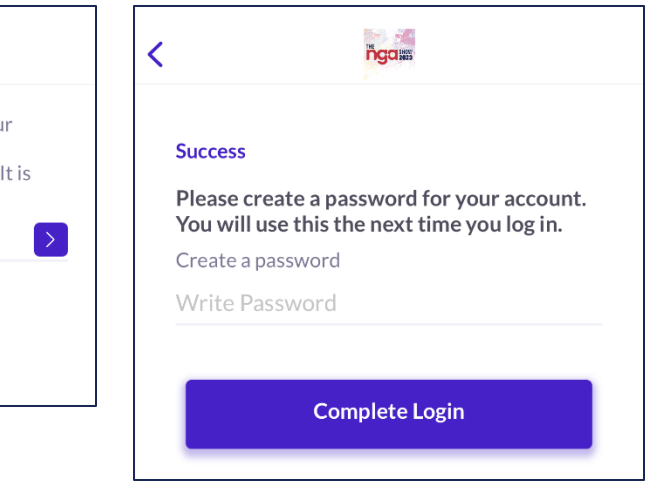

#### LOGIN | Web Platform

• Navigate to the event platform and click "**Login**" to access the web platform.

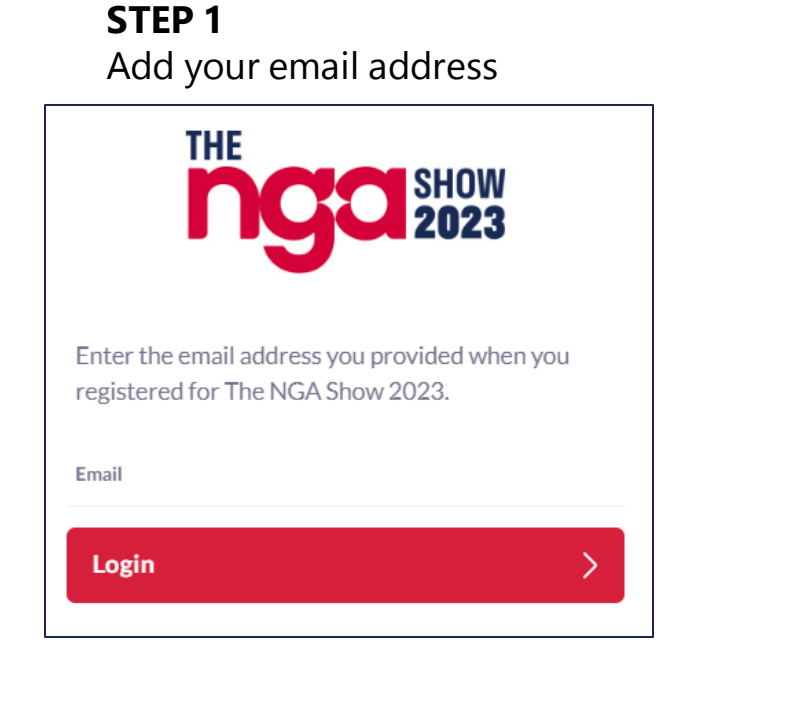

**STEP 2** Enter your Mobile App ID

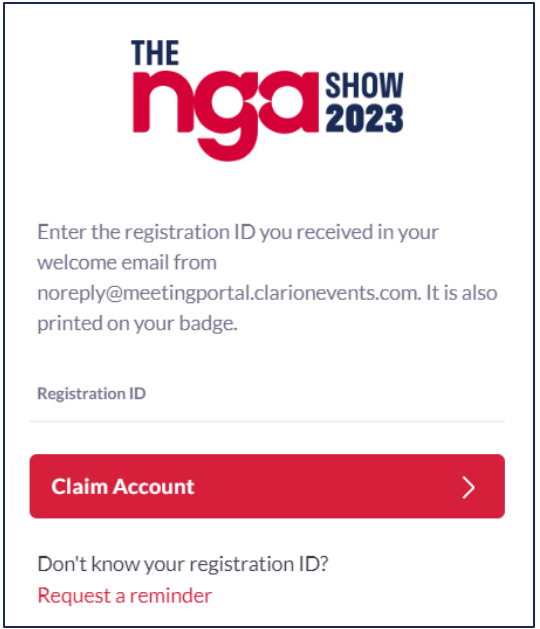

**STEP 3** Create a password

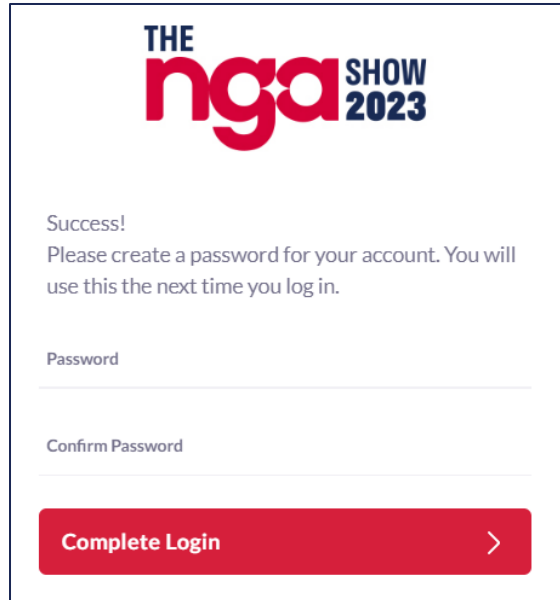

If you have already claimed your account via the mobile app, you will just need your email address and password to access the web platform.

#### CONFIRM your PROFILE

• When you first login, please confirm or adjust your registration information to help the platform generate recommendations.

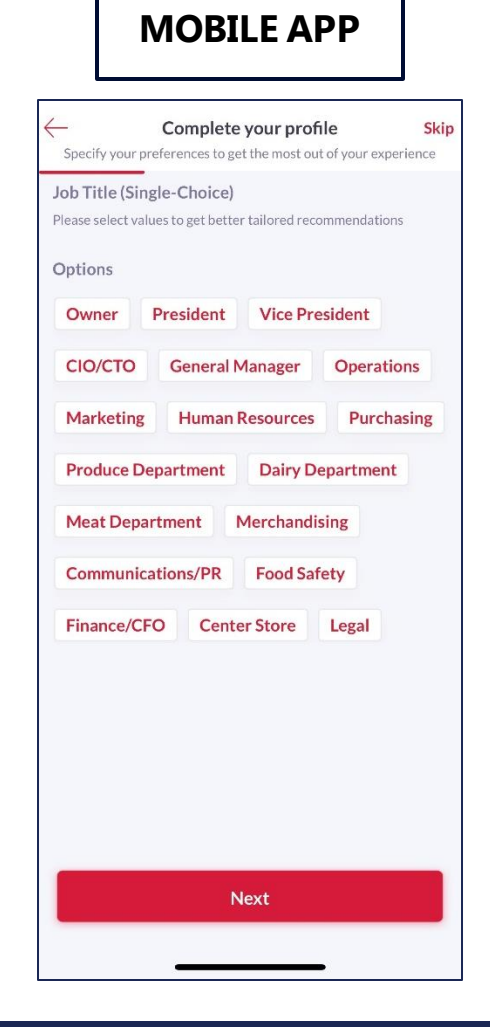

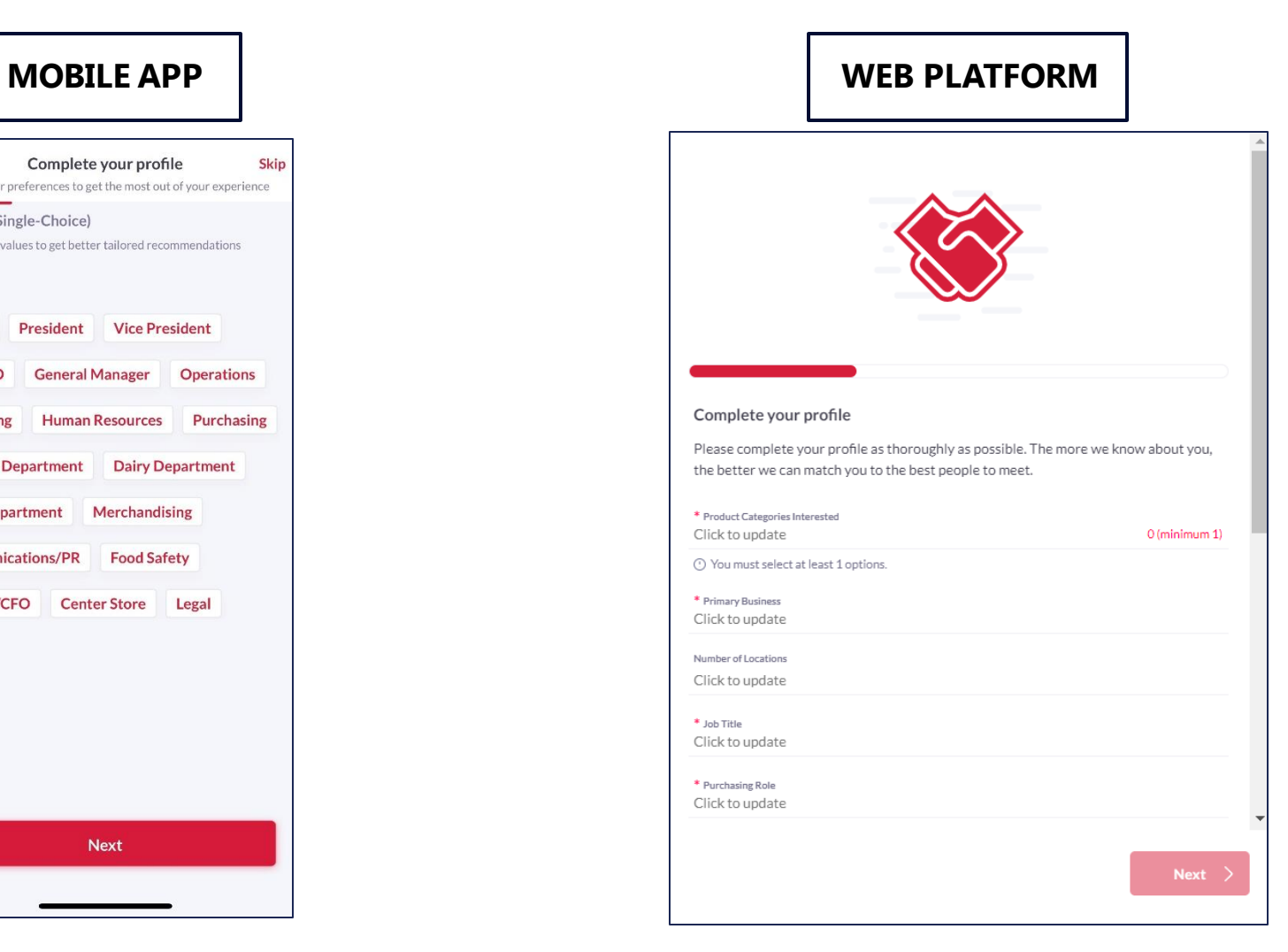

#### CONTACT SHARING

• Confirm how you would like your contact information to appear in the platform. **The platform will default to "Connections Only"**. You can

edit your selection at any time by "editing your profile".

#### **PRIVATE**

Users cannot your contact details

#### **CONNECTIONS ONLY**

Users with connections will be able to see your contact details on your profile page, as well as in external exports from the platform

#### **PUBLIC**

Contact Details will be displayed on your profile page and available in exports for everyone at the event.

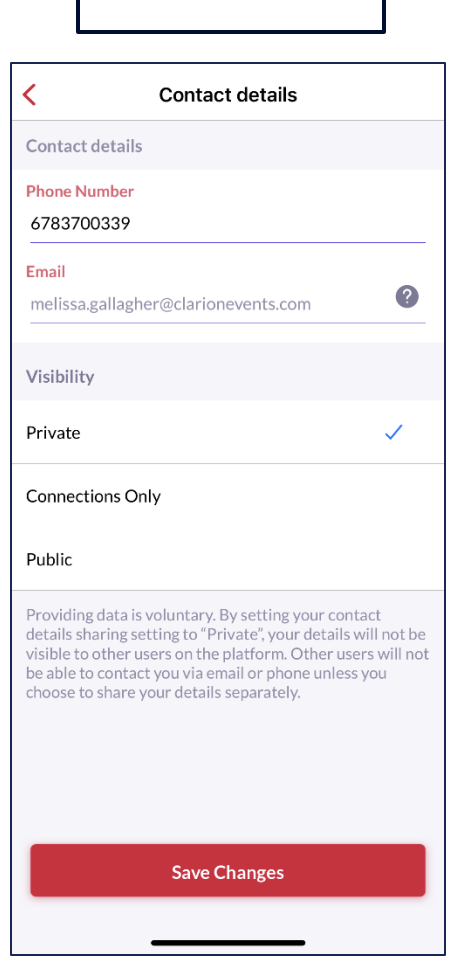

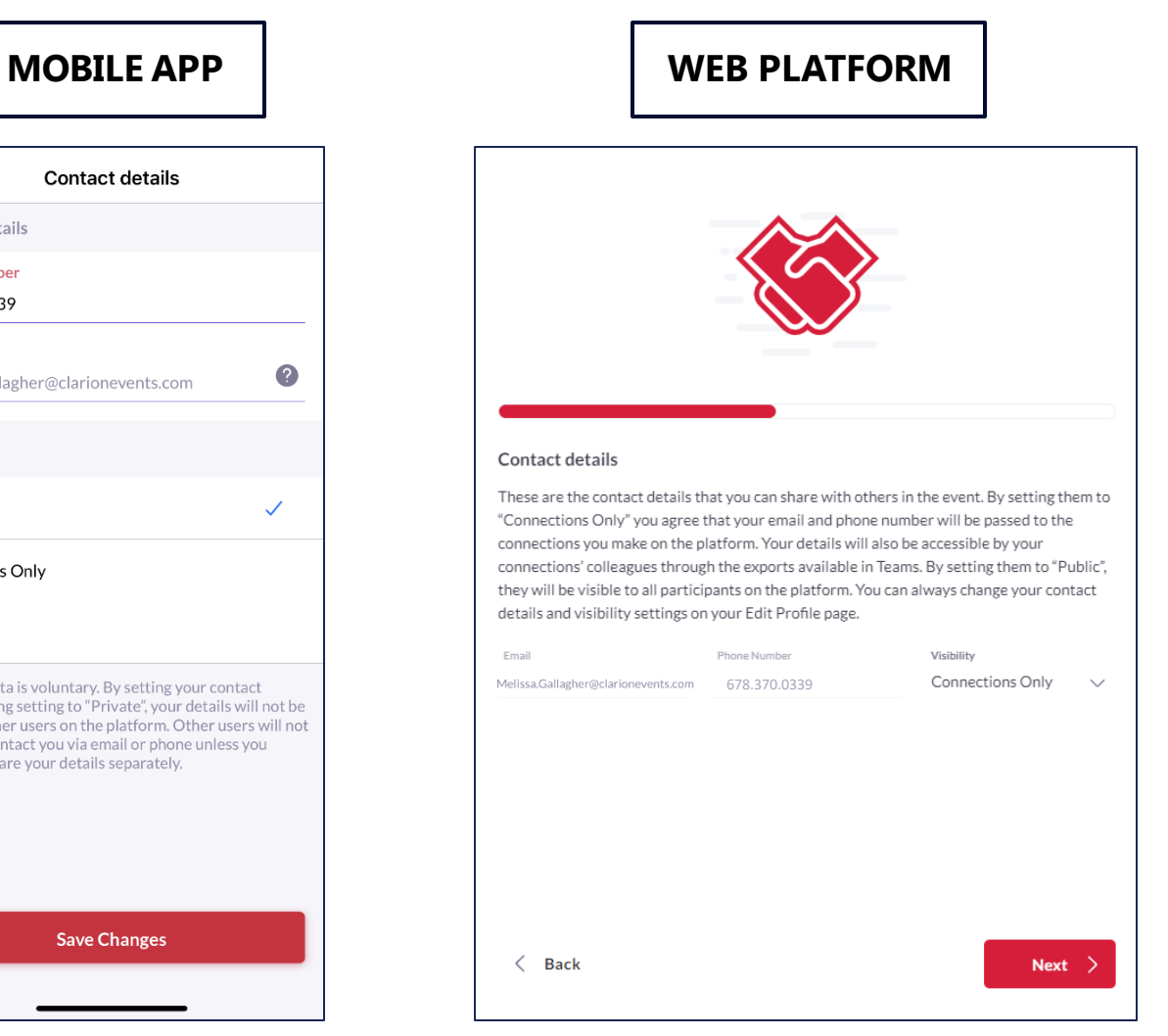

#### EDIT your PROFILE

• You can edit your profile at any point while the platform is active.

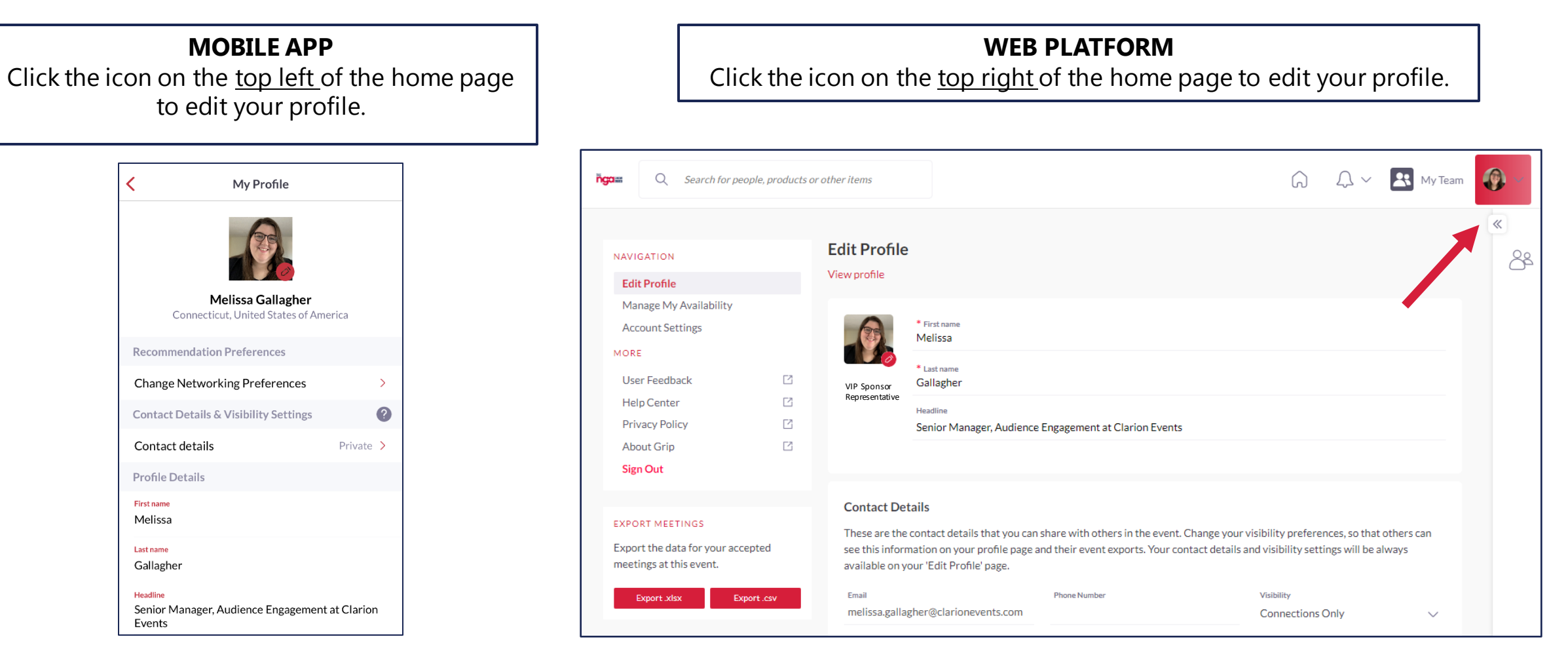

#### MANAGE CALENDAR AVAILIBILITY | Web Platform only

- Click "**Profile**", then "**Manage My Availability**" on the left navigation bar to update the times you're available to meet.
	- **Range of Daily Availability**: Easily set up a single range of times for all show days.
	- **Event Days:** Change the times you are available for each day.

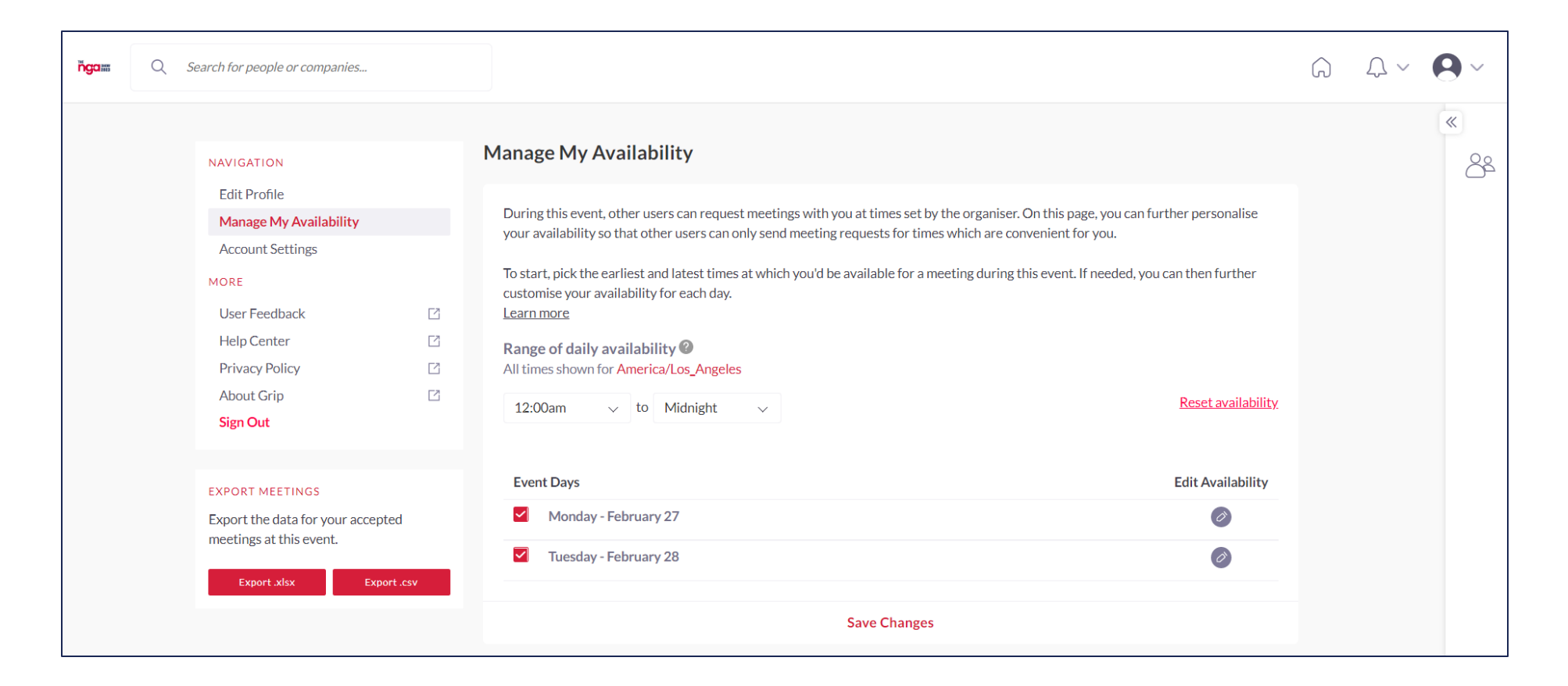

#### EVENT/CONFERENCE AGENDA

Home

Chats

Schedule Notifications

More

• Build out your schedule by filtering on the agenda and adding sessions to your calendar.

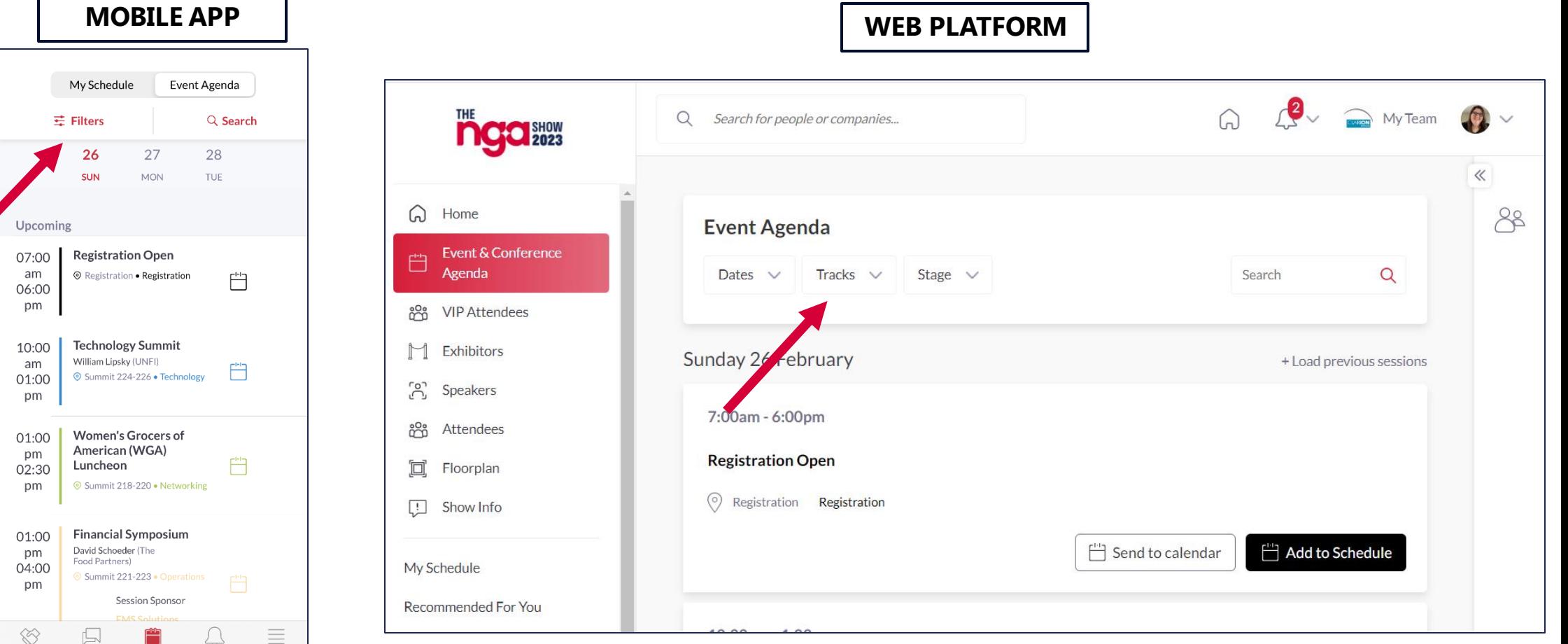

#### MEETINGS | Requesting

• Once you find someone you would like to meet with, click "**Request Meeting**" next to their name. Add the date/time and location, as well as a personal message, then click "Request Meeting". They will receive an email/push notification that they received a meeting request. Once a meeting is confirmed, you will receive a notification.

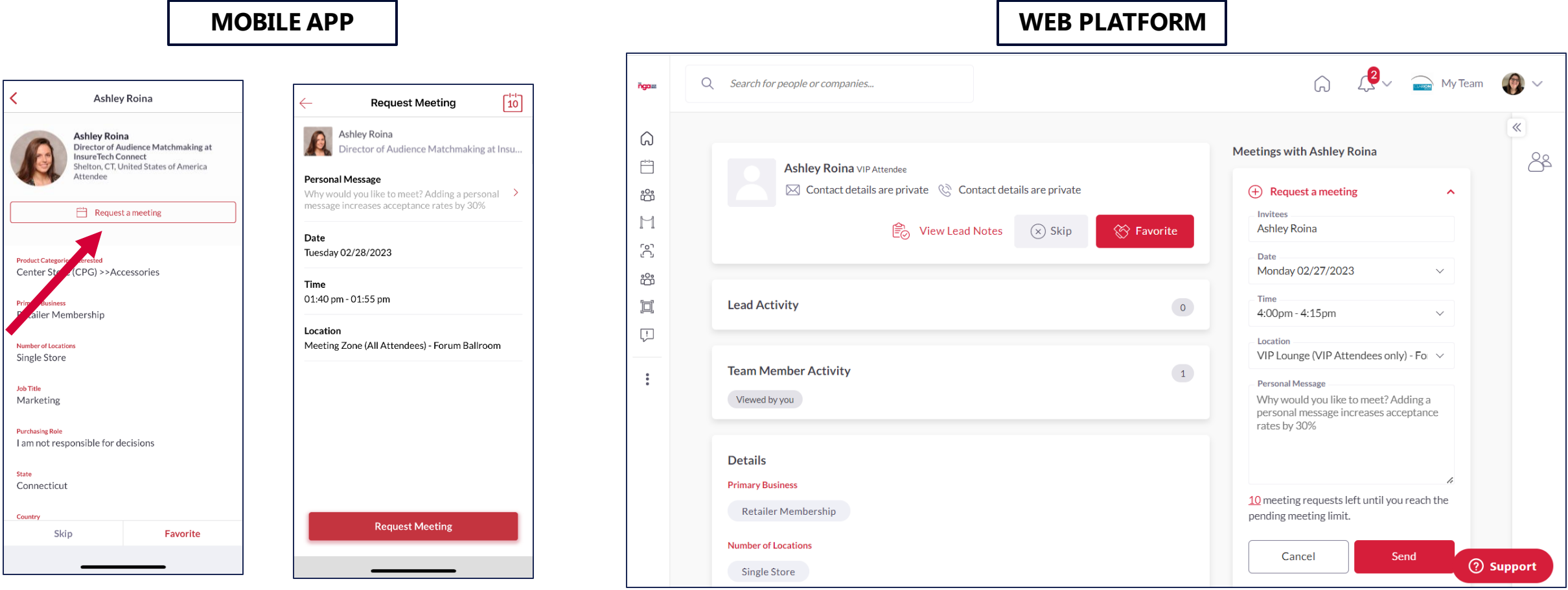

## MEETINGS | Accepting

• If someone sends you a meeting request, you will receive an email/push notification with the meeting details. You can confirm via the "Accept Meeting" in the email or via the app. To filter your full list of meetings, click "**My Schedule**", then "**Meeting Status**" to filter on pending meetings.

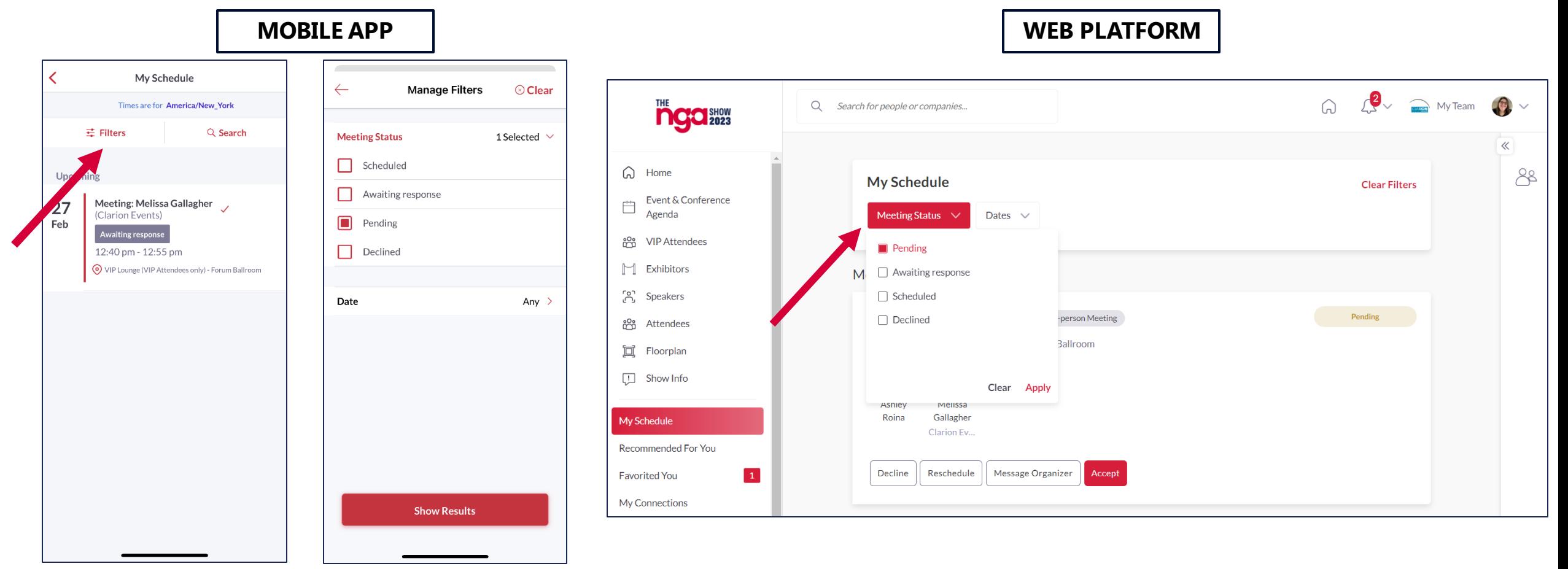

#### MY TEAM | Web Platform only

- As a Sponsor, you and your team have access to a dashboard accessible via the web platform (top-right). From here, you can manage meetings for your Team Members, view your Inbound Leads, and Export the Contacts for your entire Team.
- The first person to sign in via the web platform will create your Team and become the Admin for the Team.
- If you registered as an "Attendee", you will not be connected to your team. Please contact [mobileapps@clarionevents.com](mailto:mobileapps@clarionevents.com) and we can add you to your company's Team.
- Please create your Team prior to arriving on-site to ensure all contacts will be included on your Team Export.

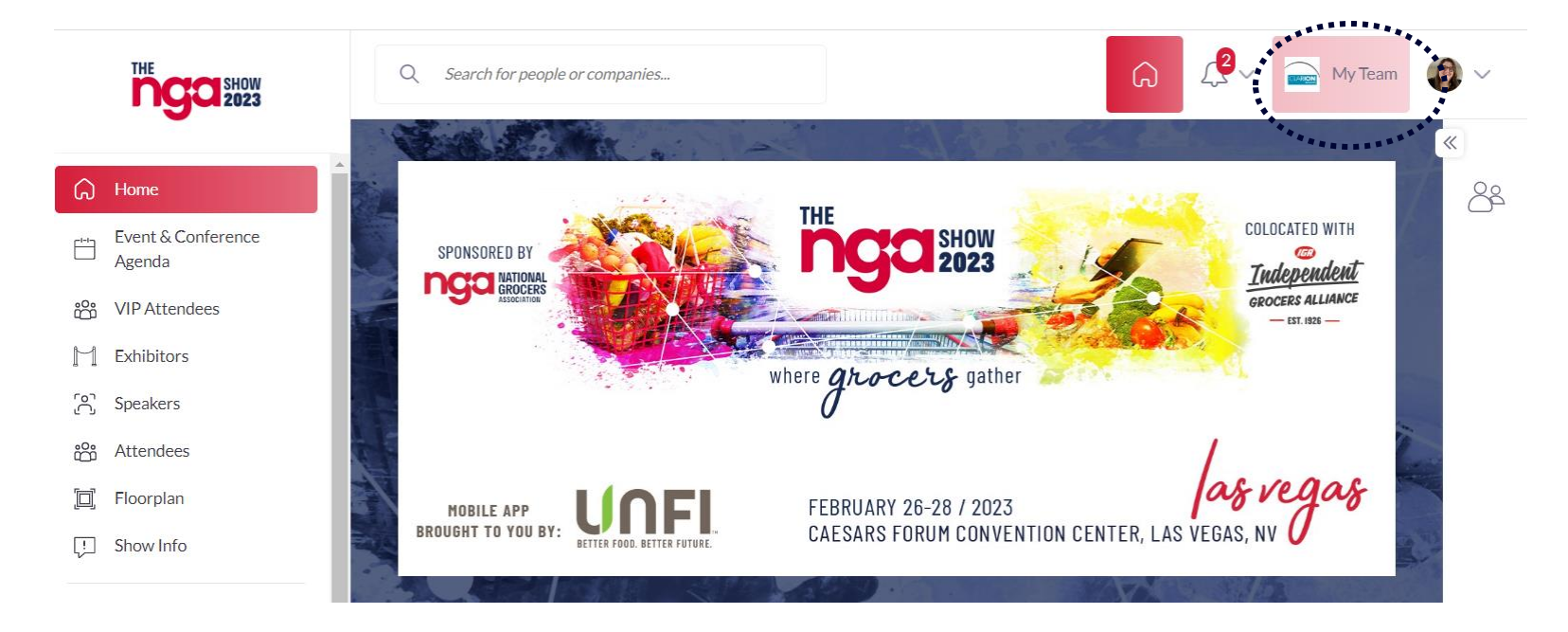

#### INBOUND LEADS | Web Platform only

• As a Sponsor, you can view interactions event attendees have made with you, your company, or your team members. Click "**My Team**" at the top right of the home page, and then "**Inbound Leads**".

- Event Participants that interact with you, your company, or your team members will appear in your "**Inbound Leads**". This includes:
	- Profile Views
	- Connections/Favorites
	- Session Registrations
- You can add "**Lead Notes**" for visibility across your team.
- **Connections** for your entire team can be exported via "**Export**". If they allowed contact sharing, their contact details will appear in this export.

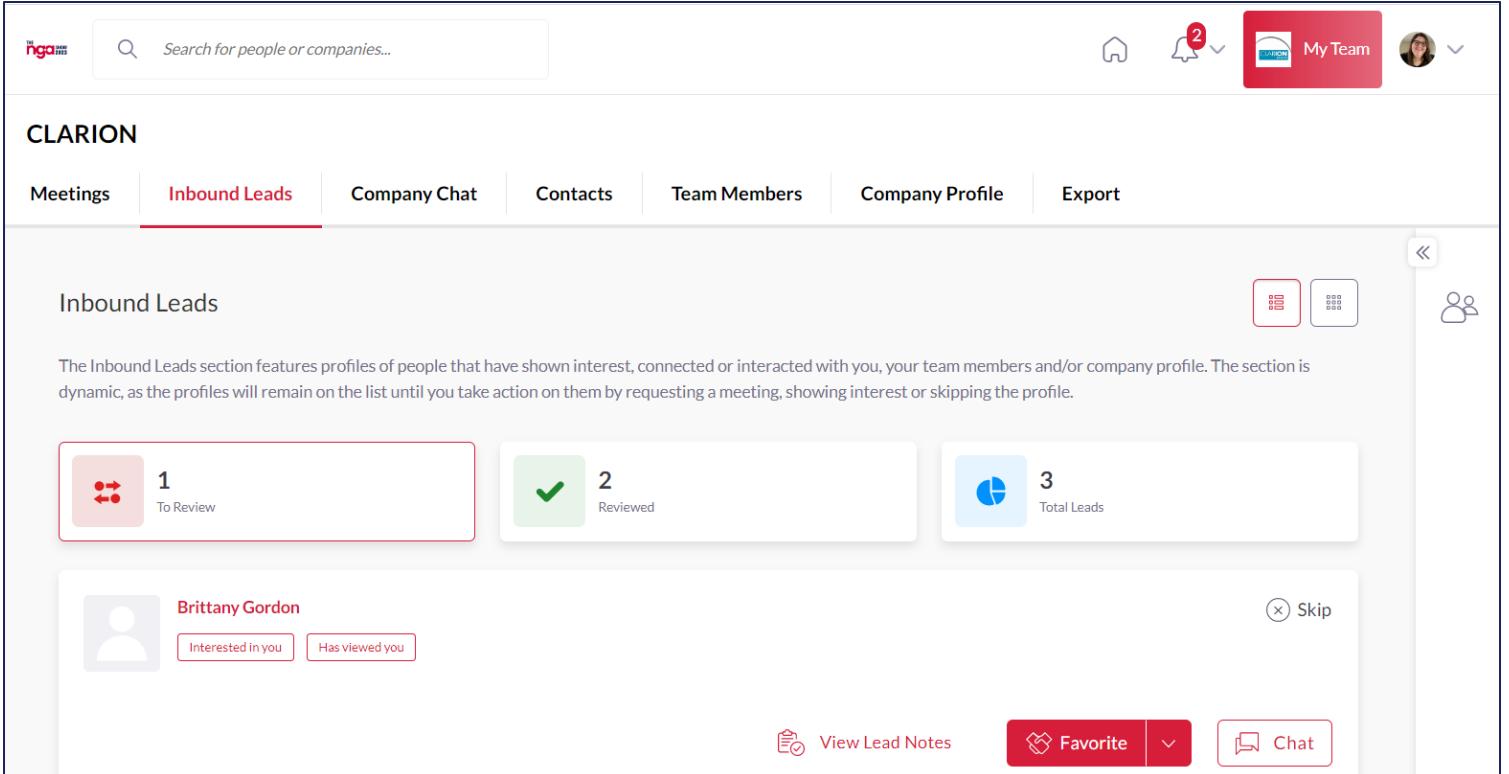

### MEETINGS | Requesting on behalf of a Team Member | Web Platform only

• To request a meeting on behalf of one of your Team Members, navigate to "My Team" at the top right of the home page. Then click "Create a Meeting". Then indicate the Team Member to request the meeting on their behalf. You can also navigate to the profile of who will receive the meeting request and click "View As" to change the person requesting the meeting to a Team Member.

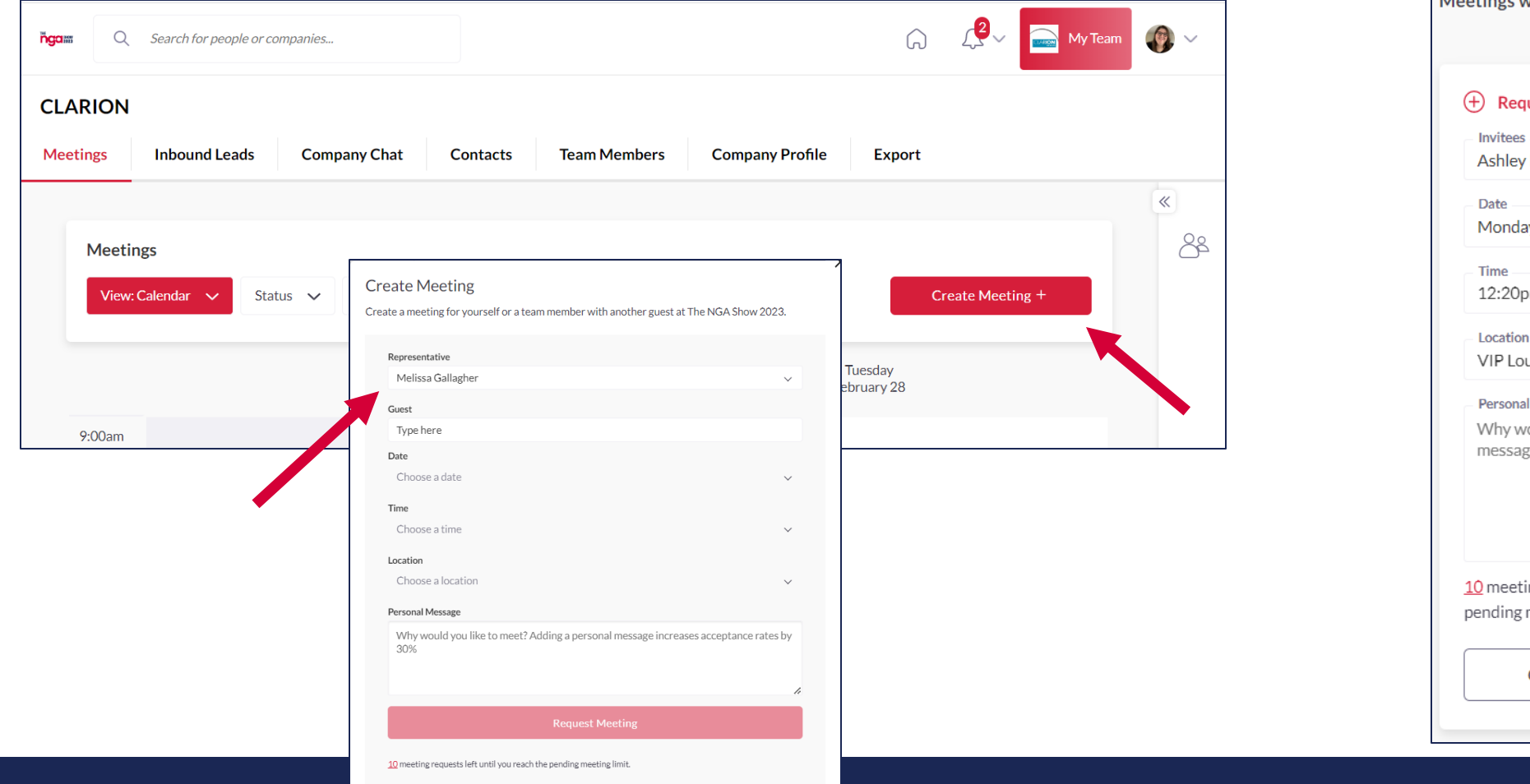

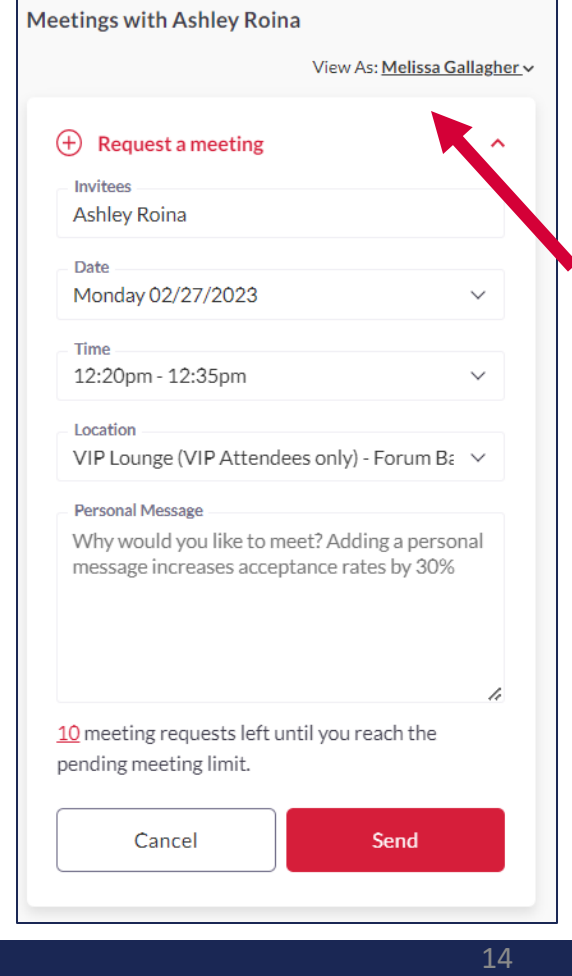

### MEETINGS | Accepting on behalf of a Team Member | Web Platform only

• To accept a meeting on behalf of one of your Team Members, navigate to "My Team" at the top right of the home page. Then click "Pending" under "Filter By" on the left. After clicking on the Meeting, you'll be directed to the organizers profile. Then click "Accept". Both parties will receive an email confirmation of the meeting.

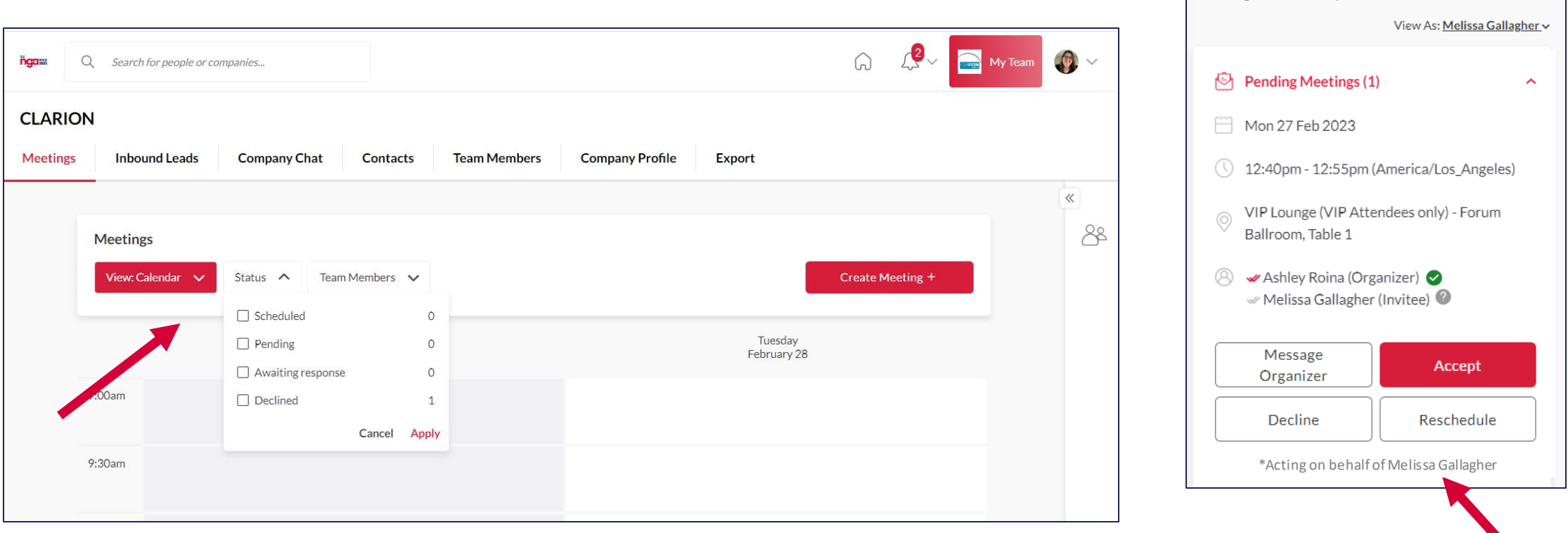

**Meetings with Ashley Roina** 

#### EXPORT CONTACTS | Web Platform only

J.

- As a Sponsor, you can export the "Contacts" for your entire team. "Contacts" include connections your or your team has made through:
	- Having a **Meeting**
	- Marking each other as **Favorite**
	- Participants **registering** for a session

- Included in the export is Name, Title, Company, Lead Notes, and Registration Information.
- **Due to GDPR email and/or phone numbers will be shared only for the users who decided to share their contact details.**

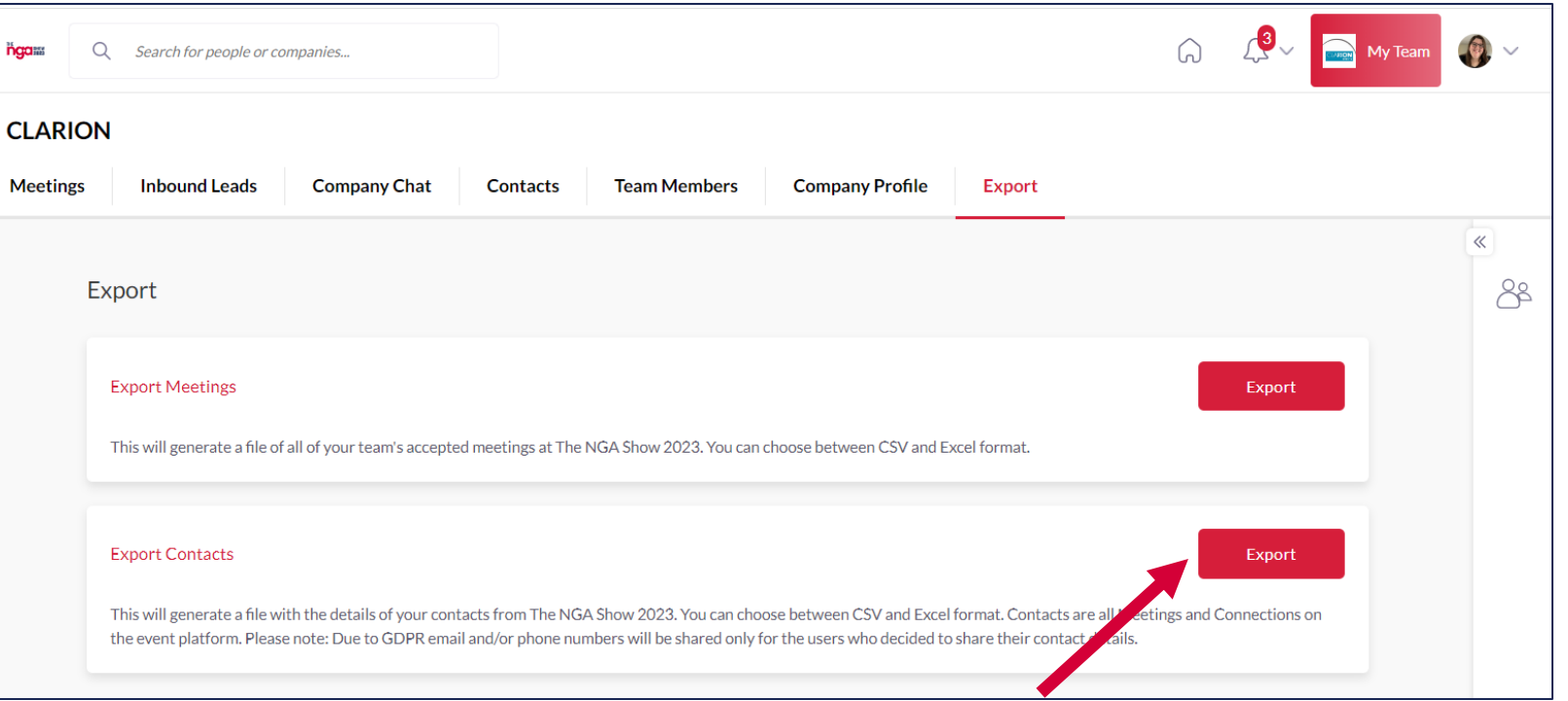